## 网络摄像机简易用户手册

1. 插入电源线和网线(其它的连接方式根据您的需要增加)

密码(P):

2. 插入附带光盘在电脑光驱中并安装 ActiveX。msi,运行 Searcher。exe 查找器工具,如下: 单击"查找"按钮搜索本地网络摄像机的 IP 地址和外部访问域名,域名是免费提供。

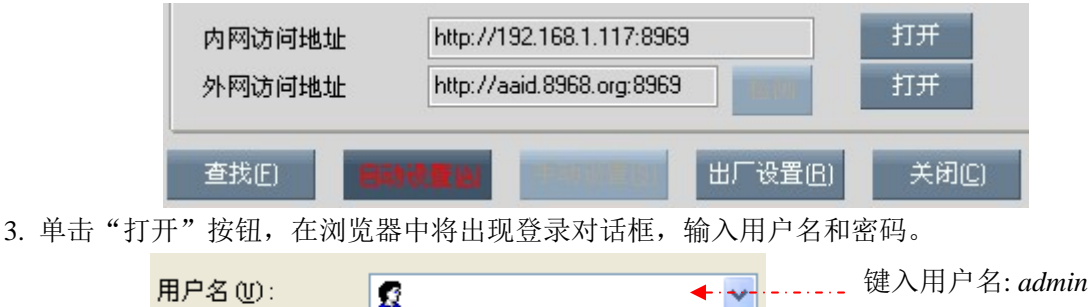

注意: 您进入系统后可以要改默认的用户名和密码, 然后您可以在您的电脑上执行监控, 更改语言和图片大小等。

键入密码: *admin* 

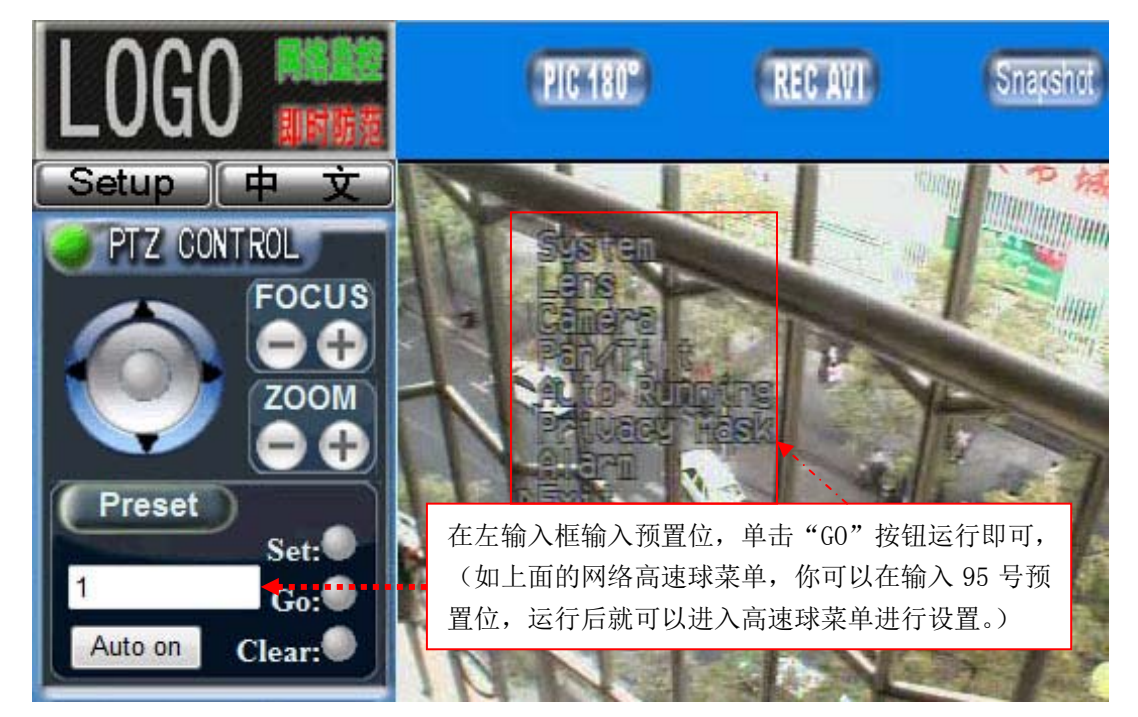

## 手动操作菜单(**此部分仅限带有菜单的摄像机**)

- 右方向键(使用键盘控制)- 进入下一个菜单或返回到前一项
- 左方向键(使用键盘控制)- 退出当前设置页
- 上方向键(使用键盘控制)- 调整当前项参数增加
- 下方向键(使用键盘控制)- 调整当前项参数减少
- 具体操作请参考智能摄像机操作手册

4. 如果您需要监控多路网络摄像机,您可以使用集中监控管理服务器软件, 请安装光碟里面的 SuperIPCam.exe 程序安装并选择您所需要的语言, 安装完成后进入集中监控管理服务器端,添加设备选项如下:

- 4.1 在右上边空白处点选鼠标右键并选择 M 系列, 进入对话框后按要求输入
	- 1、命名您的网络摄像机 S/N,
	- 2、选择 IP 或域名方式,
	- 3、根据搜索工具搜索到的结果,输入 IP/Domain, 端口,

4、输入"用户名"和"密码"(所有的出厂默认值是"admin")。

4.2 单击开始按钮进行监控(如需帮助请点击多画面软件右下角按钮打开帮助,如右上图)

任何的问题和建议,请联系您的供应商,如果他们仍然无法提供足够的支持,请直接联系厂方,仅限于提供技术 帮助。

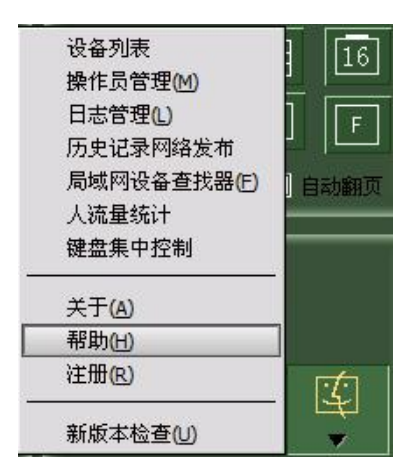

## 网络摄像机简易用户手册

## 无线连接方法

1. 首先请使用有线以太网连接,然后打开网页浏览器输入当前网络摄像机的 IP/Domain 和端口进入内嵌服务器, 在这里请单击"设置"按钮进入左边的"基本设置"页,依次进入"无线网络"项,在右选项区域内输入基本的 配置及安全设置,参考以下图片,如果一切都设置完成,请点击"保存/重启"按钮,无线网络摄像机将重启工作 后自动连接己设置好的无线路由或 AP。

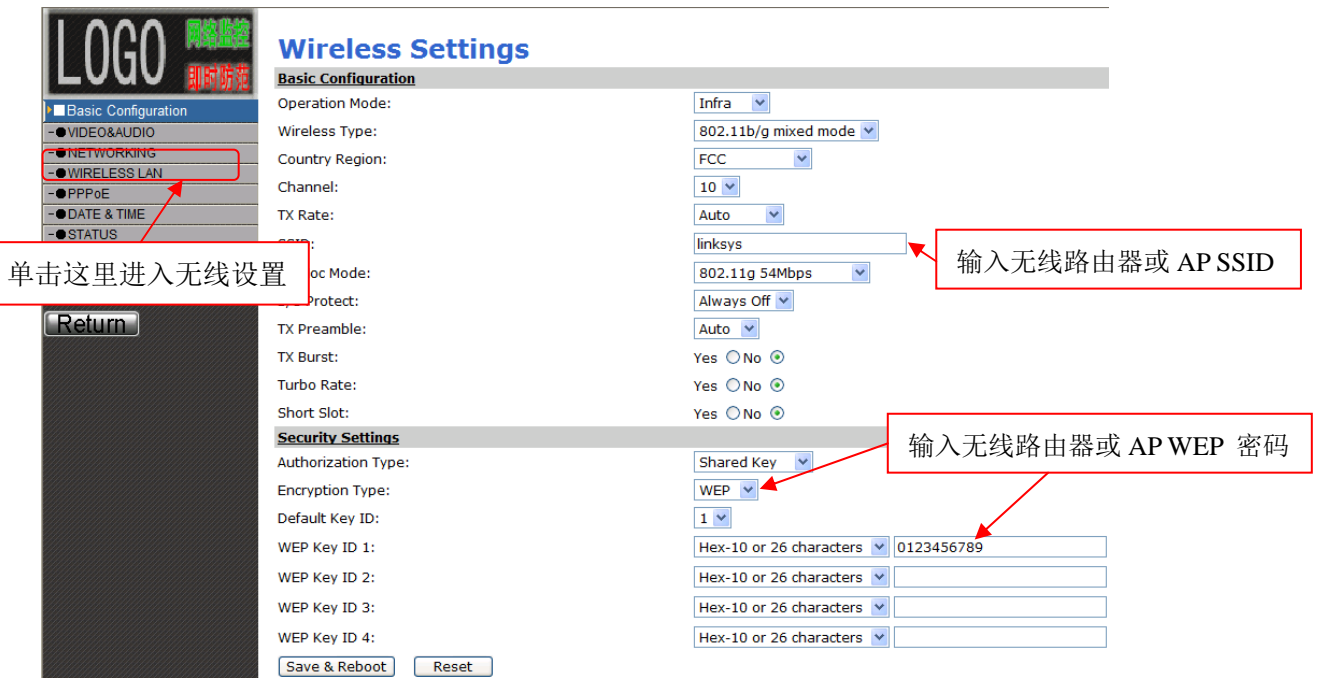

2. 如果连接成功,进入系统状态将在右边看到当前状态信息,如成功将会显示当前无线状态己连接成功,如下图

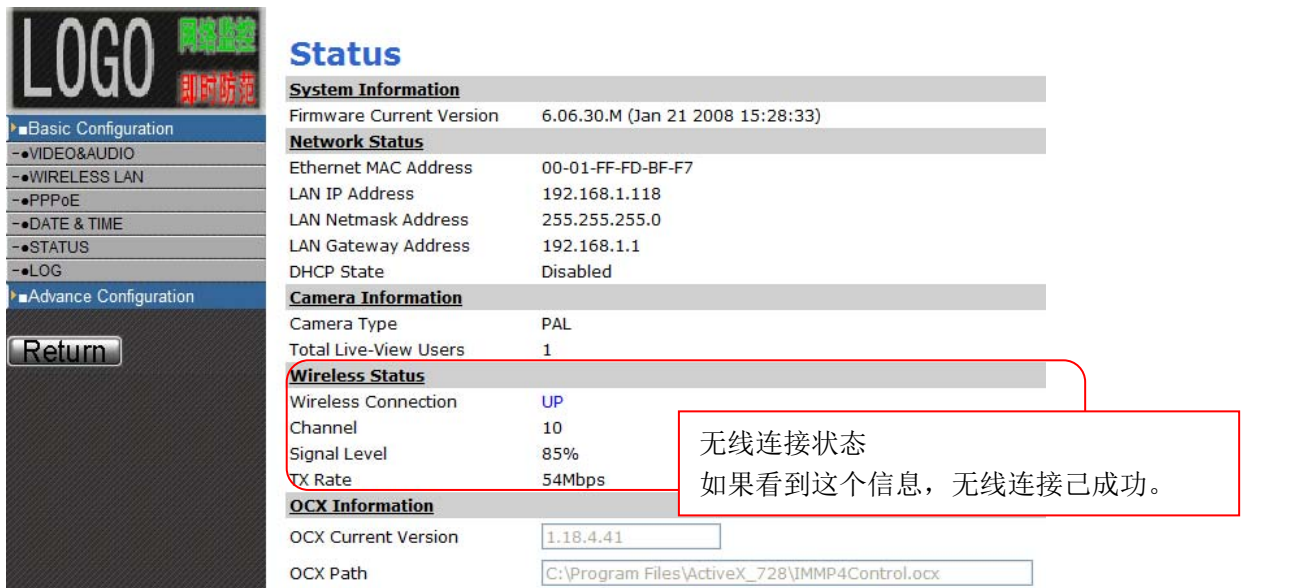

3. 集中监控软件中设置预置位,运行集中监控管理服务器端。

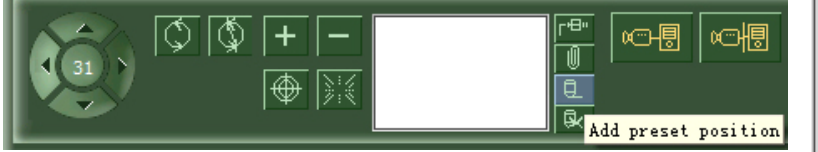

在软件中单击添加"预置位"按钮(如上图), 您将看到添加预置点对话框(如右图), 选择"特别定义"单选框,在类型列表选择"B", 在"预置点列表"选择框中选择预置位, 单击"确认" 按钮完成设置,这时摄像机将运行在当前己选定的预置位

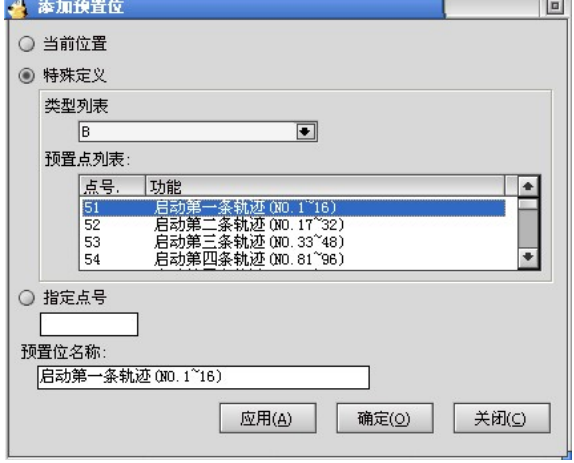